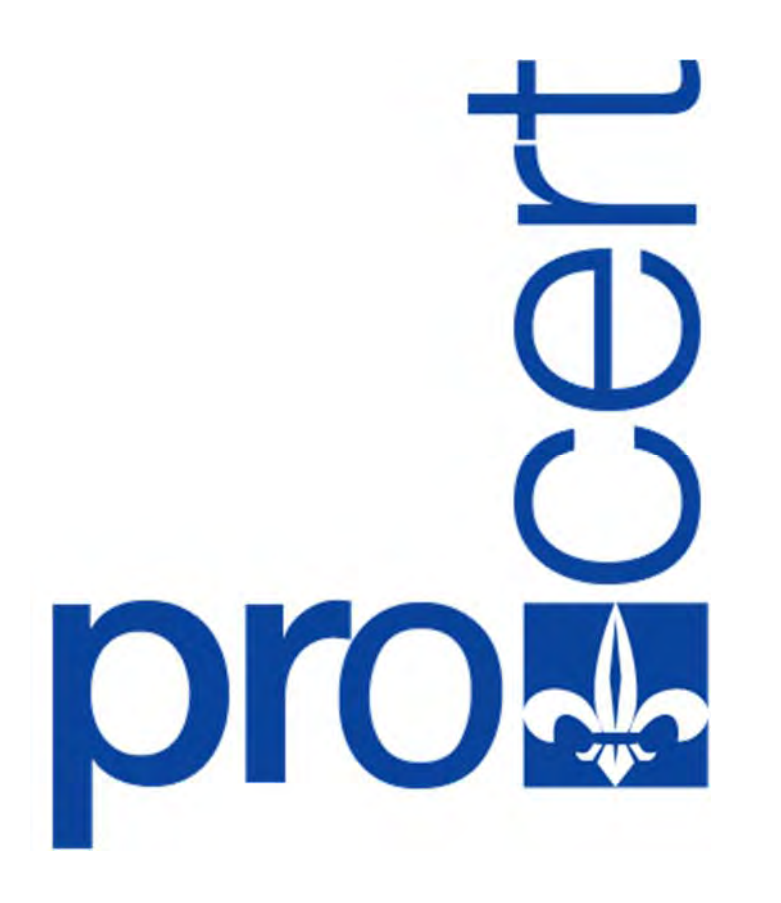

**Manual del Sistema Automatizado de Autoridad de Registro. Certificados para Representante de Empresa y/o Empleado de Empresa Privada.** 

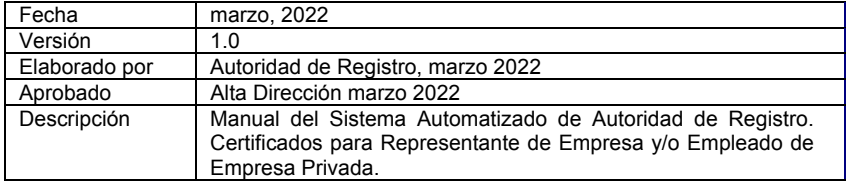

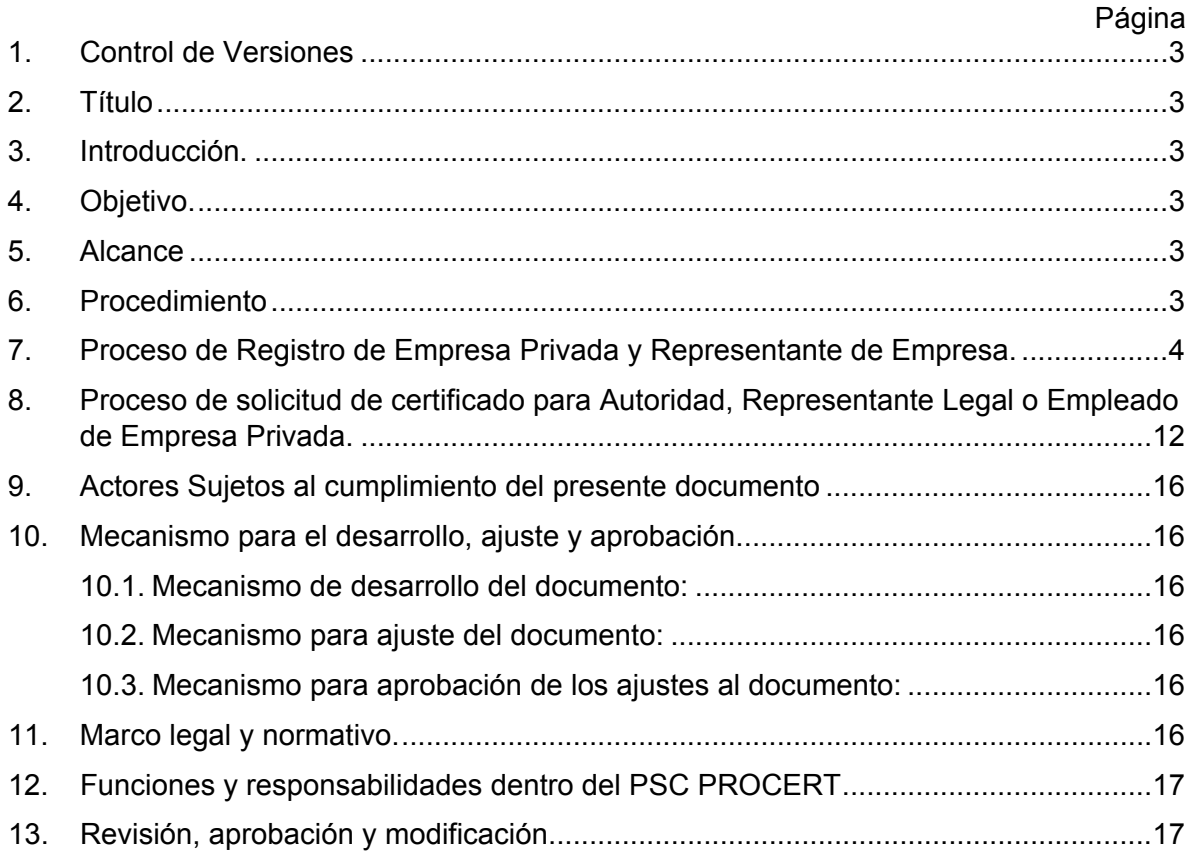

#### **1. Control de Versiones**

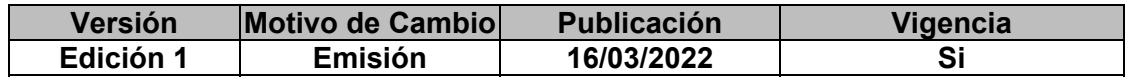

- **2. Título:** Manual del Sistema Automatizado de Autoridad de Registro, Certificados para Representante de Empresa y/o Empleado de Empresa Privada.
- **3. Introducción:** El Proveedor de Servicios de Certificación (PSC) PROCERT, dentro de sus procesos de mejora continua y modernización, ha desarrollado un sistema de gestión automatizado que aplica al proceso de solicitud y gestión de compra del certificado electrónico; todo ello en cumplimiento del marco legal y normativo impuesto por la Superintendencia de Servicios de Certificación Electrónica (SUSCERTE) y en cumplimiento con los requisitos, términos y condiciones de uso emitidos por PROCERT.
- **4. Objetivo:** El presente manual del sistema automatizado de Autoridad de Registro tiene por objeto informar acerca del proceso que todo usuario deberá cumplir por ante el portal web de PROCERT, a los fines de gestionar su solicitud de certificado de firma electrónica y a los fines de poder garantizar el cumplimiento del marco legal y normativo impuesto por la Superintendencia de Servicios de Certificación Electrónica (SUSCERTE).
- **5. Alcance:** El presente manual del sistema automatizado de Autoridad de Registro aplica a todos los clientes, Alta Dirección, empleados o parte interesada en PROCERT y tiene como fin el fijar las normas del proceso automatizado de verificación de identidad y gestión de certificados de firma y certificados electrónicos de seguridad, todo ello en cumplimiento del marco legal y normativo impuesto por la Superintendencia de Servicios de Certificación Electrónica (SUSCERTE).
- **6. Procedimiento:** El usuario interesado en un certificado de firma electrónica, deberá acceder al siguiente enlace https://www.procert.net.ve/sistemaAR/login.aspx. Una vez en el enlace deberá registrarse si es la primera vez que ingresa. La figura No. 1 muestra la imagen de inicio del sistema automatizado de Autoridad de Registro.

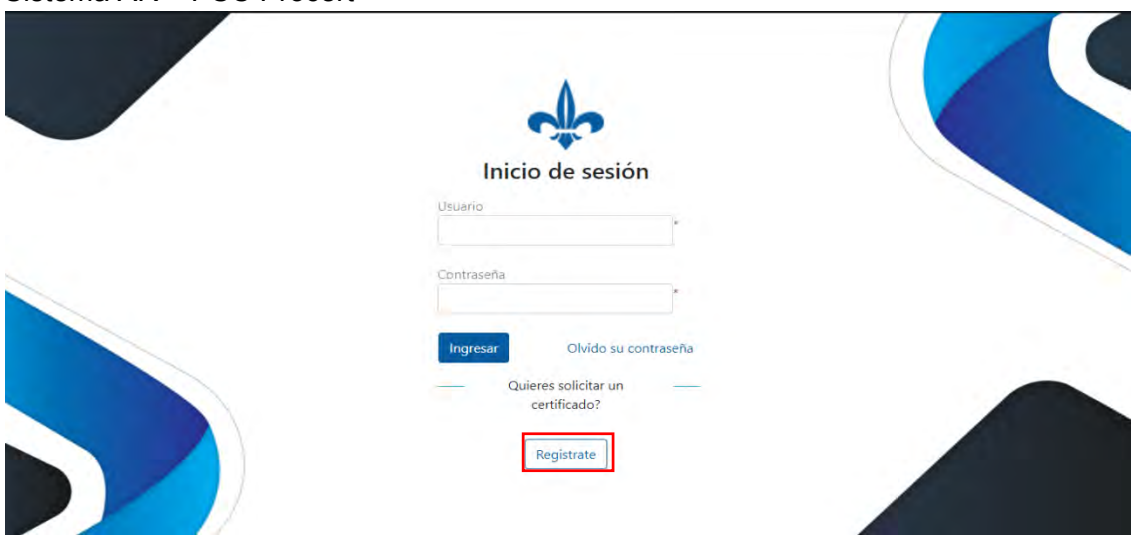

Figura No. 1. Sistema Automatizado de Autoridad de Registro Sistema AR – PSC Procert

Página **3** de **17**

Al ingresar al portal de inicio de sesión del sistema automatizado de Autoridad de Registro, el usuario debe seleccionar **"Regístrate".** Para iniciar el registro, el usuario debe seleccionar tipo de certificado como se indica en la figura No. 2.

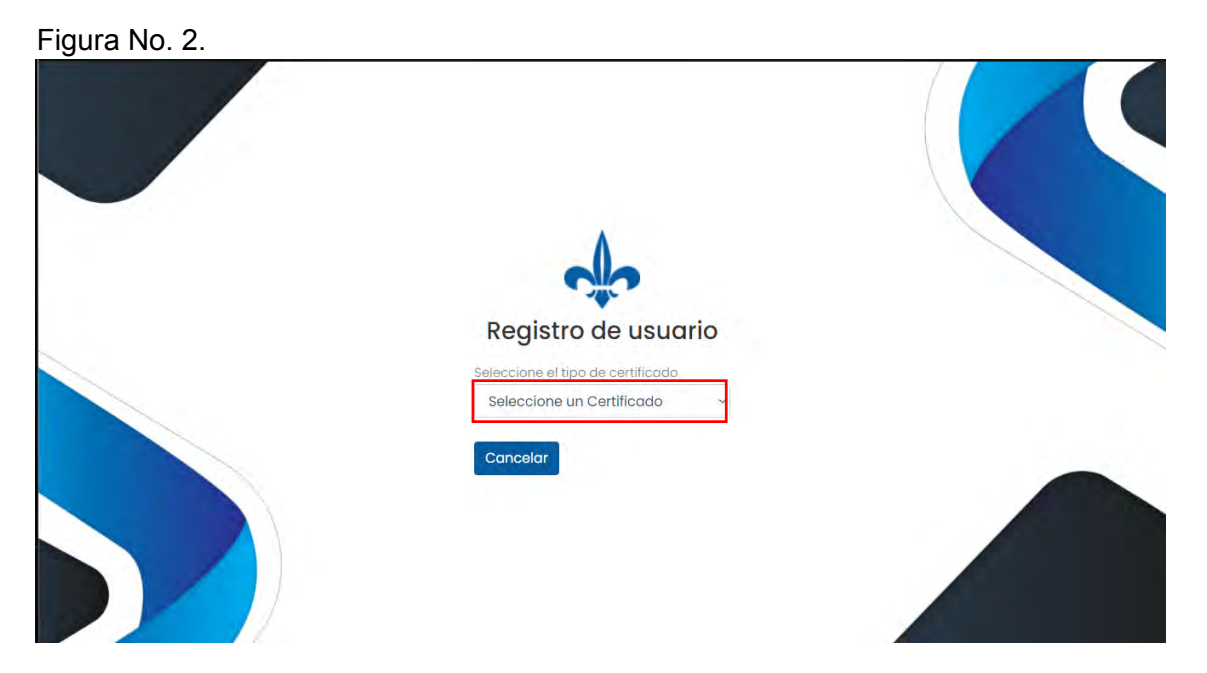

**7. Proceso de Registro de Empresa Privada y Representante de Empresa.**  Para iniciar el registro, el usuario debe pulsar la pestaña del recuadro que indica "seleccionar un certificado" como se indica en la figura No. 3.

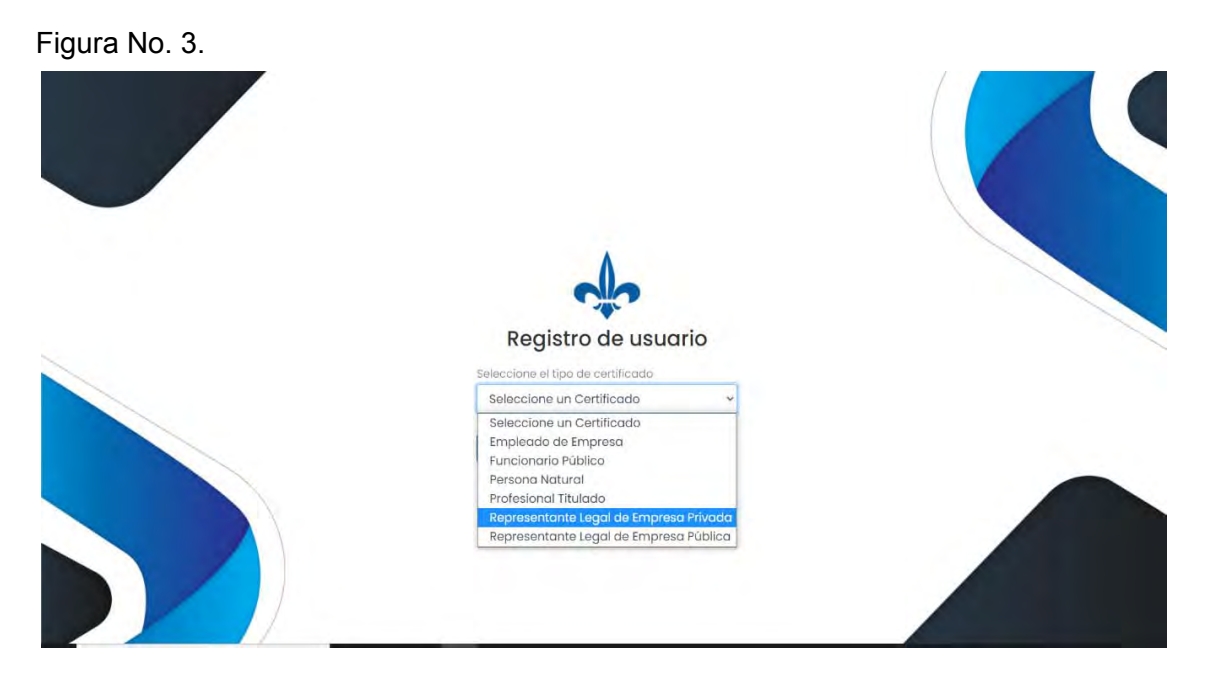

El cliente debe ingresar su número de cédula de identidad y seguidamente presioné el botón, "**Continuar**", como se indica en la Figura No. 4.

### Figura No. 4.

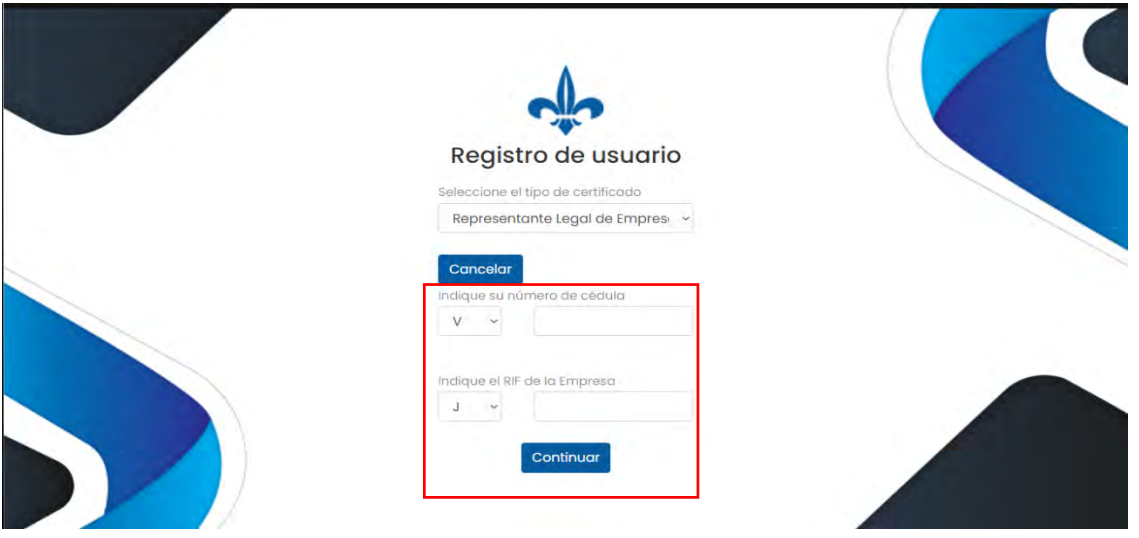

El sistema requiere que la empresa sea creada antes de procesar un registro de certificado para personal de esa empresa. Si su empresa ya se encuentra creada, deberá ingresar directamente con la plantilla de empleado (ver registro de empleado). El cliente debe incluir toda la información solicitada en cada campo contenido en el formato web de la sección Datos Generales, como se muestra en la Figura No. 5.

### Figura No. 5

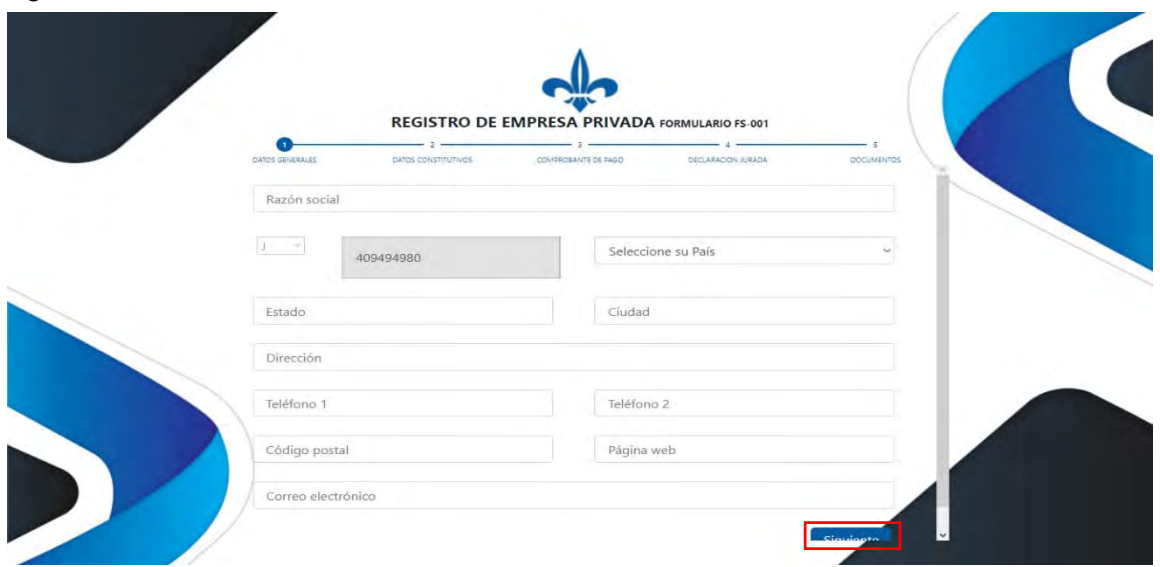

El usuario debe ingresar el número de Cedula Identidad del representante legal de la empresa (también se le asignará certificado de representante de empresa), luego deberá ingrese el número de RIF-J de la Empresa y presione **continuar.** Se debe incluir la información solicitada en cada campo del formulario web. La información solicitada es la siguiente:

 Razón Social: Campo de tipo alfanumérico donde se debe colocar el nombre identificado de la Razón Social.

- RIF-J: Ya no se puede modificar en este punto, se debe validar que sea correcto lo indicado en el mismo, de lo contrario habría que iniciar de nuevo el proceso
- Seleccionar País: Campo tipo listado en el cual se debe seleccionar el país de domicilio de la empresa
- Estado: Campo tipo carácter en el que se debe colocar el estado en el cual se domicilia la razón social del País seleccionado
- Ciudad: Campo tipo carácter en el que se debe colocar la ciudad en la cual se domicilia razón social de ese estado seleccionado
- Dirección: se debe colocar la dirección completa del domicilio de la razón social, este campo es alfanumérico.
- Teléfono 1: Campo de tipo numérico, suele ser el teléfono de habitación/local de la razón social.
- Teléfono 2: Campo de tipo numérico, suele ser el teléfono de celular de la razón social.
- Código Postal: se debe indicar el código postal establecido para esa ciudad, el campo es numérico
- Página Web: Campo tipo alfanumérico para indicar el hipervínculo de la empresa a nivel web
- Correo electrónico: Indicar el correo de la empresa, este campo es alfanumérico.

Concluido el llenado de los datos solicitados en le sección Datos Generales, el cliente debe seleccionar el botón en color azul que indica "Siguiente", tal y como se indica en la figura No. 5, resaltado en rojo. Seguidamente en la sección de Documento Constitutivo, el cliente debe incluir en el formato web los datos de registro de la empresa como se indica en la figura No. 6

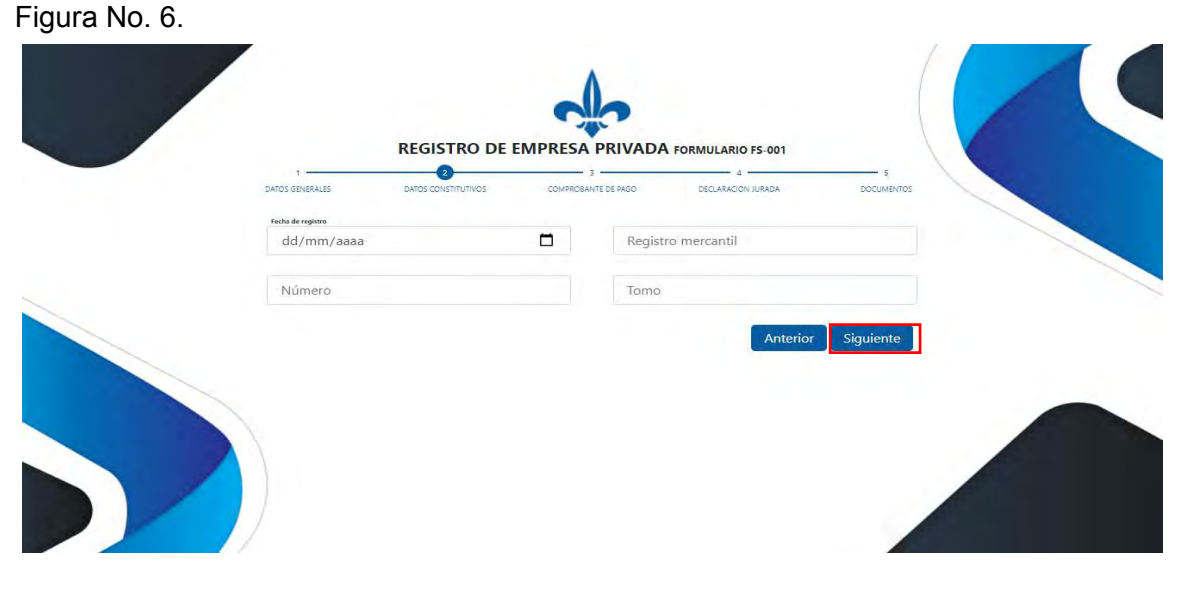

El cliente debe indicar la información solicitada en cada campo del formulario web, en este primer apartado de Datos Constitutivos de la empresa, se debe incluir la información siguiente:

- Fecha del registro: Fecha en la que se registró la empresa dentro de su registro mercantil, campo tipo fecha.
- Registro mercantil: Se indica el registro el cual posee la Empresa.
- Número: Numero de inscripción del documento, campo tipo numérico.
- Tomo: El número del todo en el cual se constituyó la empresa, campo de tipo alfanumérico.

Concluido el llenado de los datos solicitados en le sección Datos Constitutivo, el cliente debe seleccionar el botón en color azul que indica "Siguiente", tal y como se indica en la figura No. 6, resaltado en rojo. Seguidamente, el cliente debe incluir la información solicitada en la sección Comprobante de Pago como se muestra en la Figura No. 7.

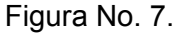

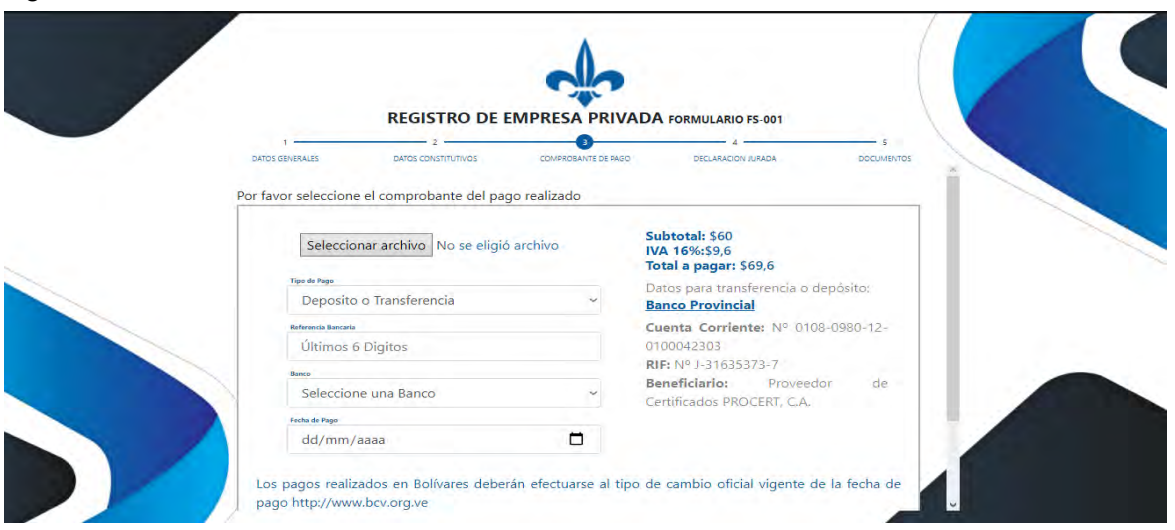

En el apartado de "Comprobante de Pago", el cliente debe seleccionar la opción a través de la cual ejecutó el pago y seguidamente indicar la fecha en la cual efectúo el pago. En el botón de "Seleccionar archivo", el cliente debe ubicar un archivo en formato .PDF en el cual se deje constancia de la fecha y método de pago. Al seleccionar la pestaña en donde indica "Tipo de Pago", el cliente deberá indicar el método de pago utilizado. El sistema ofrece dos opciones, vía depósito o vía Zelle. Para depósito o transferencia se debe proceder como se indica en la figura No. 8.

# Figura No. 8.

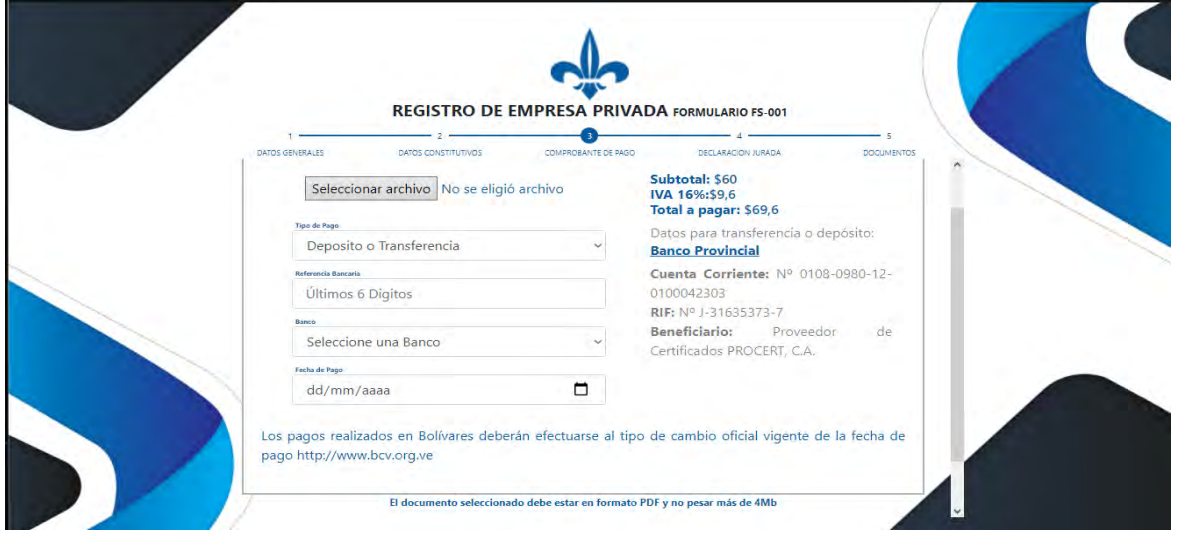

Página **7** de **17**

- El cliente debe indicar Indica los datos del depósito o transferencia.
- Incluir los seis (6) últimos dígitos de referencias del pago.
- Debe señalar el banco origen de los fondos.
- Fecha del depósito/transferencia.

Para pagos vía Zelle se debe proceder como se indica en la figura No. 9.

Figura No. 9.

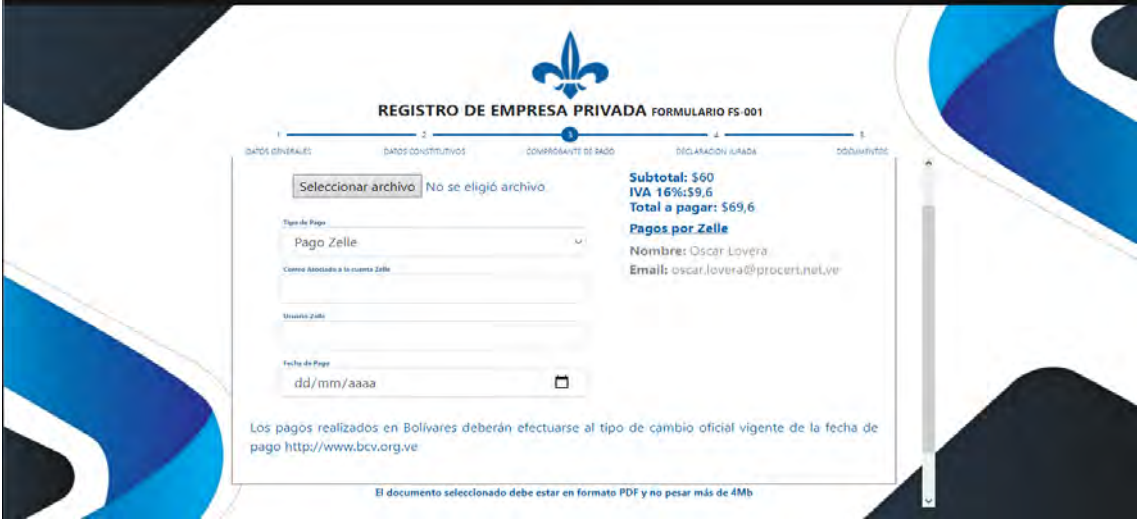

- Indica las coordenadas de pago Zelle.
- Colocar el email de donde realiza el envío.
- Se debe añadir el nombre de usuario registrado que realiza la transacción.
- Fecha del pago vía Zelle realizada a los datos indicados.

Concluido el llenado de los datos solicitados en le sección "Comprobante de Pago", el cliente debe seleccionar el botón en color azul que indica "Siguiente". A continuación el cliente deberá ingresar los datos que solicita el formato web en la sección denominada "Declaración Jurada", tal y como se indica en la figura No. 10.

## Figura No. 10.

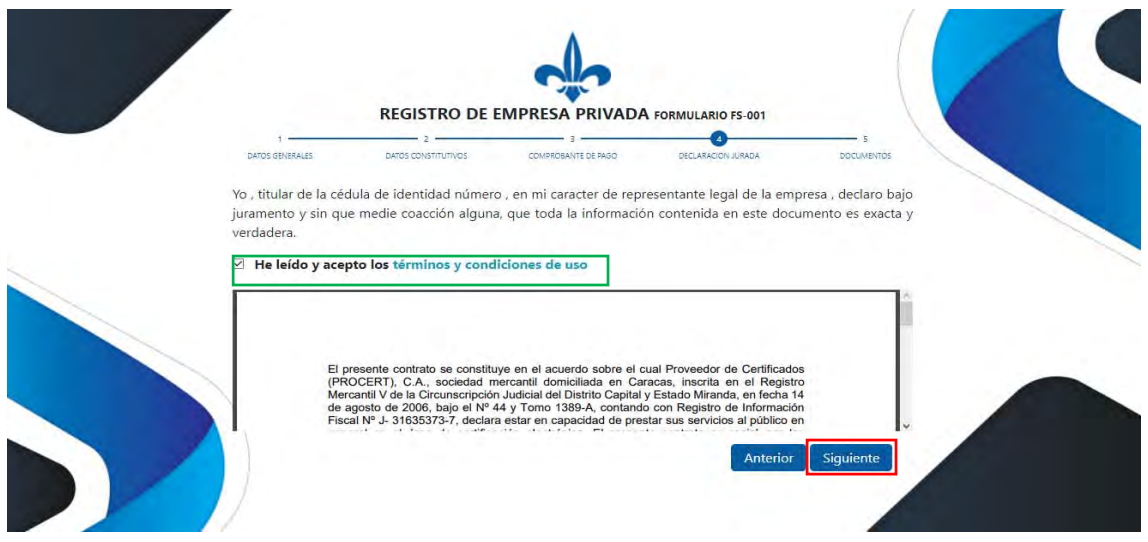

Página **8** de **17**

El cliente debe leer los términos y condiciones. Esta información puede ser descargada por el cliente. El cliente debe pulsar en el cuadro donde indica que acepta los términos y condiciones Como se indica en el recuadro verde de la Figura No. 10, seguidamente el cliente debe seleccionar el botón de siguiente para proseguir, el cual está resaltado con el recuadro rojo, tal y como se muestra en la Figura No. 10.

En esta última sección del proceso denominada "Documentos" el cliente debe acompañar a su solicitud la documentación requerida por el marco legal y normativo impuesto por la Superintendencia de Servicios de Certificación Electrónica (SUSCERTE). La documentación se sube al sistema en formato .PDF, cuyo peso no puede ser mayor a 4 Mb; tal y como se muestra en la Figura No. 11.

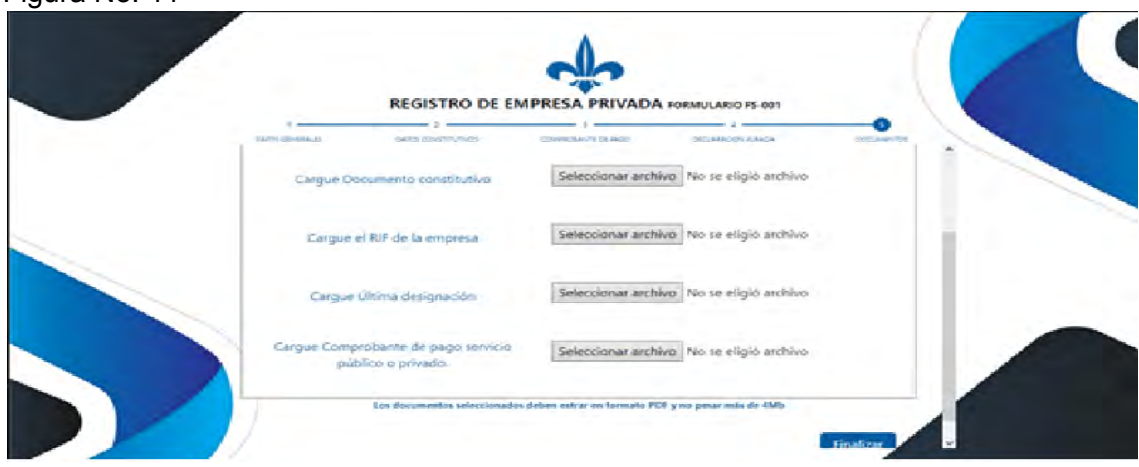

Concluida la subida de los datos solicitados en le sección "Documentos", el cliente debe seleccionar el botón en color azul que indica "Finalizar, tal y como se indica en la Figura No. 11.

Registro Representante o Empleado de Empresa Privada.

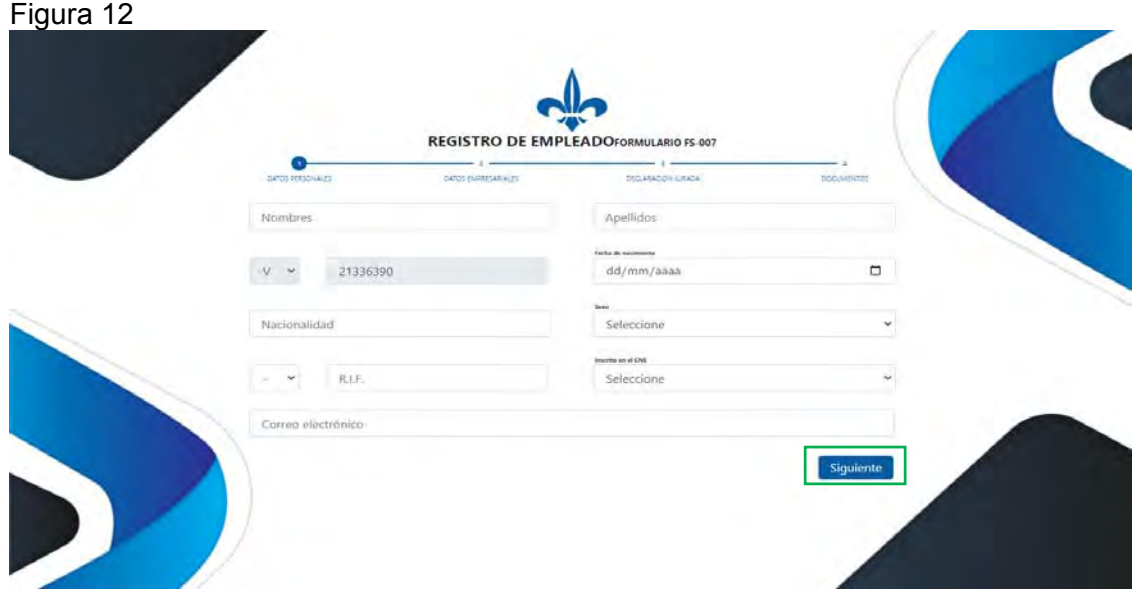

Figura No. 11

Página **9** de **17**

El cliente debe incluir en el formulario web la siguiente información:

- Nombres: Campo de tipo carácter donde se debe colocar el nombre(s)
- Apellidos: Campo de tipo carácter donde se debe colocar los apellidos
- Cédula: en este punto de proceso no puede modificar el campo cedula, si cometió algún error debe iniciar el proceso de cero.
- Fecha de Nacimiento: Campo tipo fecha debe incluir día, mes y año.
- Nacionalidad: Indicar la nacionalidad del usuario, el capo es de tipo carácter
- Sexo: es un campo de tipo listado en el que seleccionamos el sexo del usuario (Masculino o Femenino)
- RIF: Se debe indicar el registro de información fiscal del usuario (RIF) solo carácter numérico
- CNE: Campo tipo lista donde se indica si el usuario se encuentra registrado o no, en el registro del Consejo Nacional Electoral
- Correo electrónico: Indicar el correo del usuario, este campo es alfanumérico.

Concluido el llenado de los datos solicitados en le sección Datos Personales, el cliente debe seleccionar el botón en color azul que indica "Siguiente", tal y como se indica en la figura No. 12, resaltado en rojo.

El cliente debe incluir los datos de la Autoridad, representante legal o empleado de empresa, como se indica en la figura No. 13.

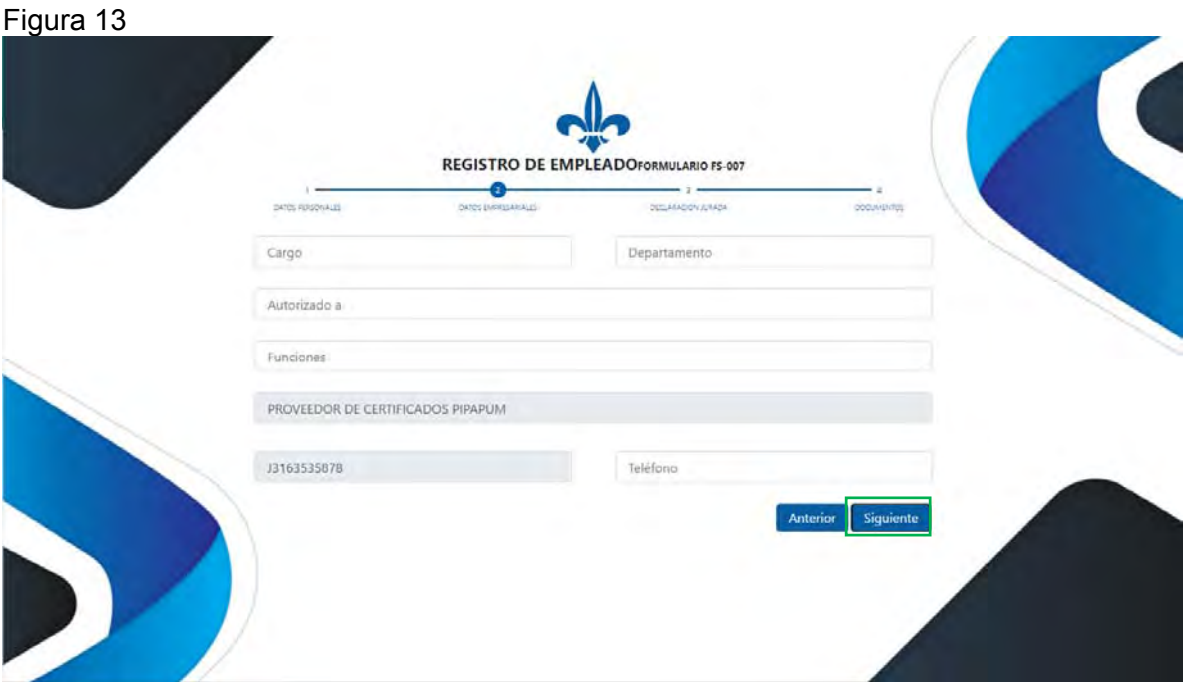

El cliente debe leer los términos y condiciones. Esta información puede ser descargada por el cliente. El cliente debe pulsar en el cuadro donde indica que acepta los términos y condiciones Como se indica en el recuadro verde de la Figura No. 16, seguidamente el cliente debe seleccionar el botón de siguiente para proseguir, el cual está resaltado con el recuadro rojo, tal y como se muestra en la Figura No. 14.

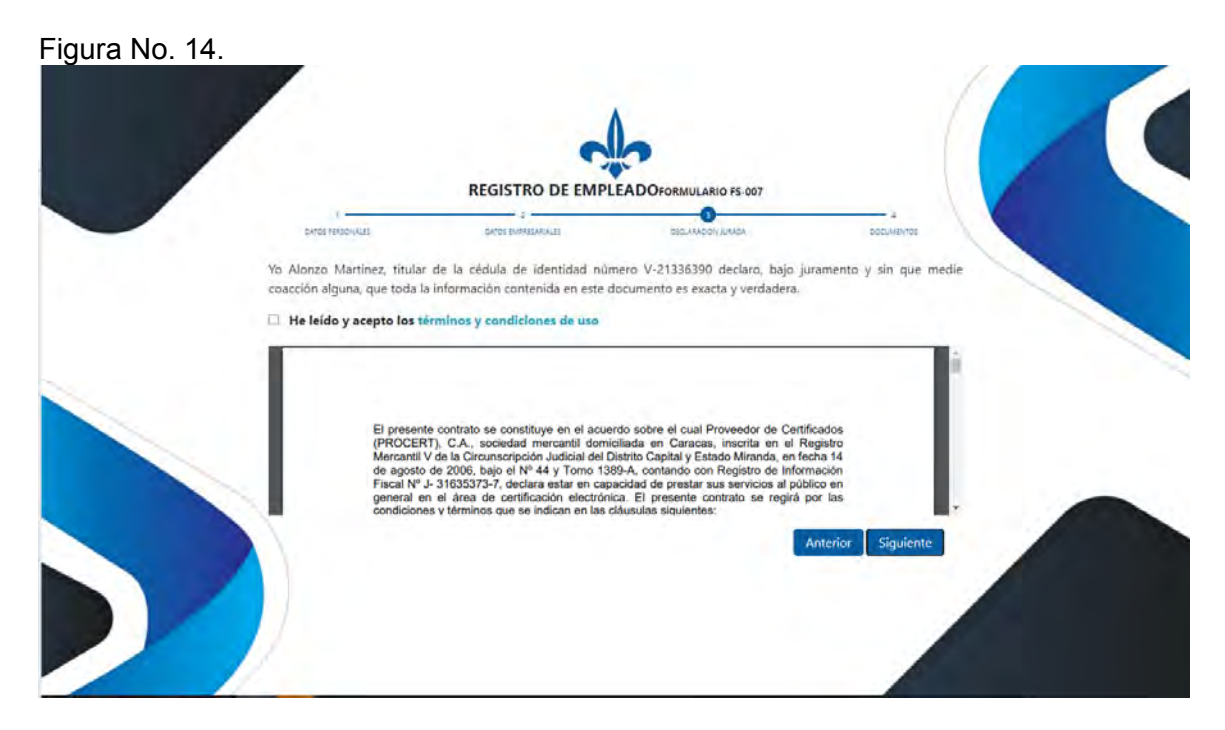

Concluida la subida de los datos solicitados en le sección "Documentos", el cliente debe seleccionar el botón en color azul que indica "Finalizar, tal y como se indica en la Figura No. 15.

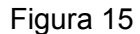

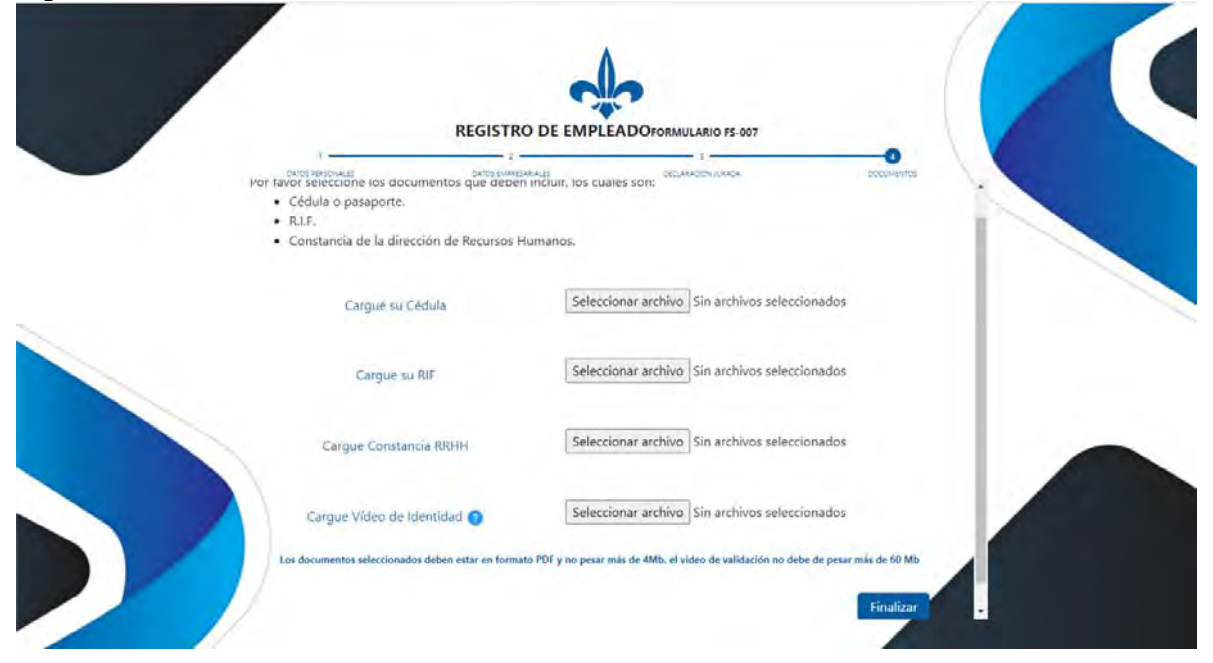

Página **11** de **17**

**8. Proceso de solicitud de certificado para Autoridad, Representante Legal o Empleado de Empresa Privada.** 

Para iniciar el registro, el usuario debe pulsar la pestaña del recuadro que indica "seleccionar un certificado" y escoger el certificado electrónico para Empleado empresa, este registro también aplica para representante, como se indica en la figura No. 16.

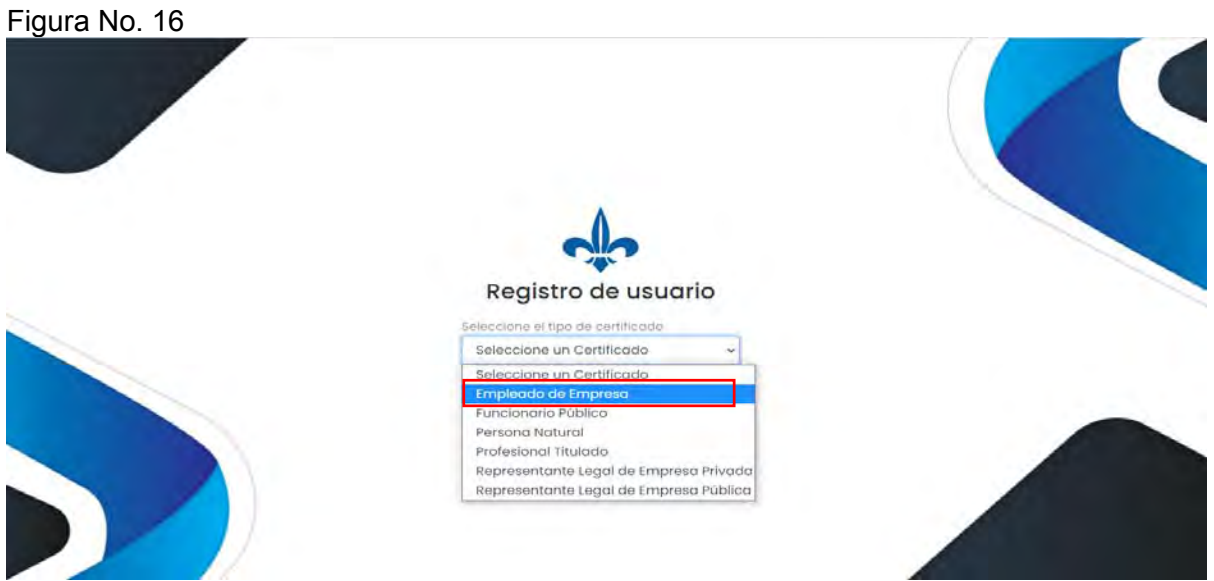

El cliente debe ingresar su número de cédula de identidad, RIF de la empresa y seguidamente presioné el botón, "**Continuar**", como se indica en la Figura No. 16.

El cliente debe incluir toda la información solicitada en cada campo contenido en el formato web de la sección Datos Personales, como se muestra en la Figura No. 17.

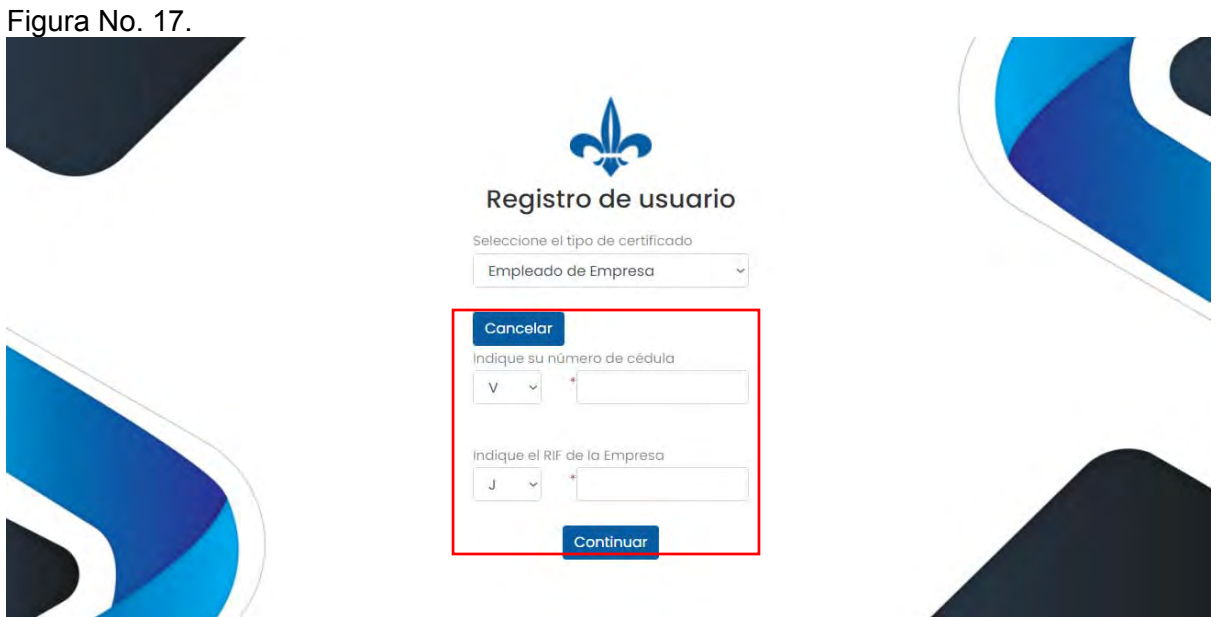

El cliente debe incluir en el formulario web la siguiente información:

Nombres: Campo de tipo carácter donde se debe colocar el nombre(s)

- Apellidos: Campo de tipo carácter donde se debe colocar los apellidos
- Cédula: en este punto de proceso no puede modificar el campo cedula, si cometió algún error debe iniciar el proceso de cero.
- Fecha de Nacimiento: Campo tipo fecha debe incluir día, mes y año.
- Nacionalidad: Indicar la nacionalidad del usuario, el capo es de tipo carácter
- Sexo: es un campo de tipo listado en el que seleccionamos el sexo del usuario (Masculino o Femenino)
- RIF: Se debe indicar el registro de información fiscal del usuario (RIF) solo carácter numérico
- CNE: Campo tipo lista donde se indica si el usuario se encuentra registrado o no, en el registro del Consejo Nacional Electoral
- Correo electrónico: Indicar el correo del usuario, este campo es alfanumérico.

Concluido el llenado de los datos solicitados en le sección Datos Personales, el cliente debe seleccionar el botón en color azul que indica "Siguiente", tal y como se indica en la figura No. 18, resaltado en rojo.

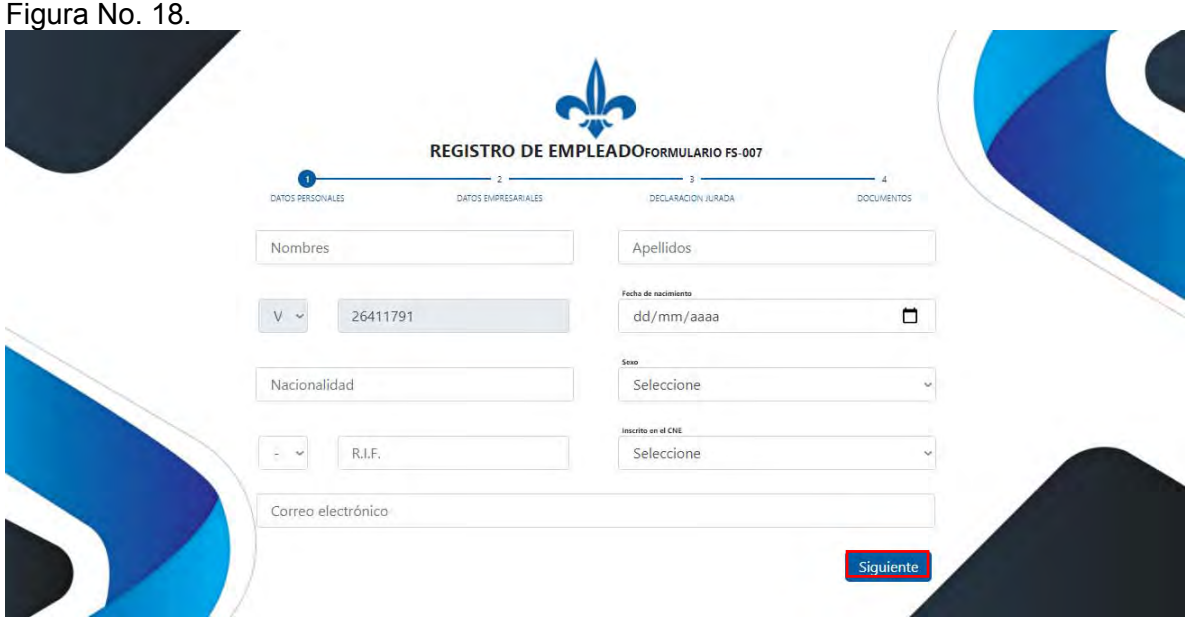

El cliente debe incluir en la sección Datos Empresariales, los datos de Representante Legal si se trata de un certificado para Representante de Empresa Privada, como se indica en la figura No. 19.

## Figura No. 19.

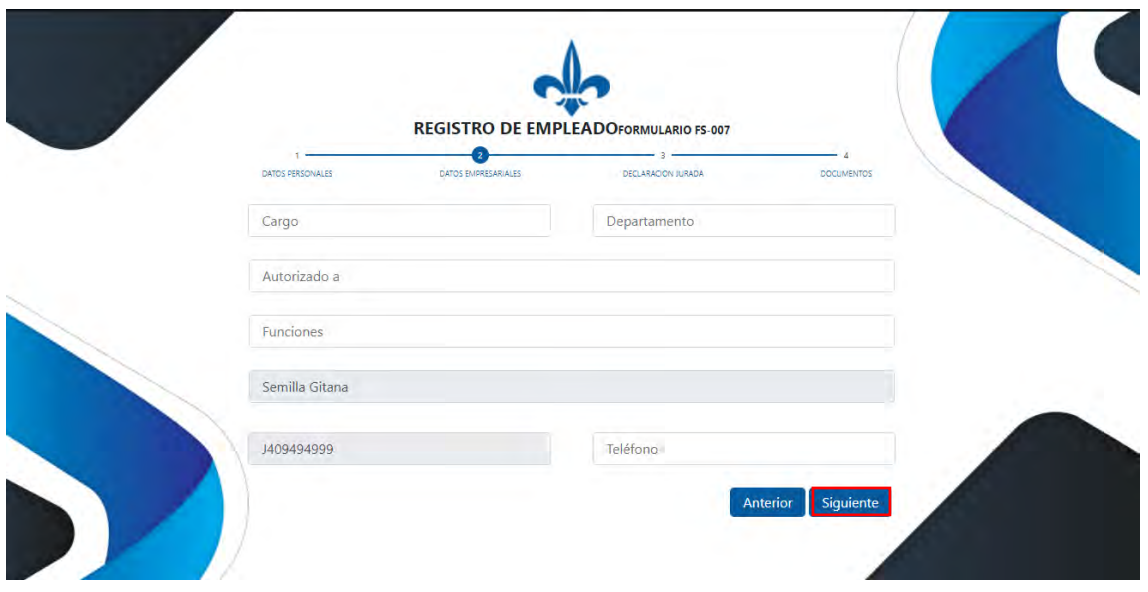

En la sección Datos Empresariales se debe incluir la siguiente información:

- Cargo: Campo tipo carácter en el cual se debe especificar el cargo/puesto que posee el representante y empleado dentro de la empresa.
- Departamento: Campo tipo carácter en el que se debe colocar el departamento o gerencia a la que está asignado el empleado.
- Autorizado a: Campo tipo carácter en el que se debe indicar los autorizaciones y actividades dentro de la empresa
- Funciones: se debe indicar las funcionalidades y tareas que cumple el cargo del empleado de la empresa
- Razón social: Nombre de la razón social de la empresa a la que pertenece el empleado de la empresa, no se puede modificar (Solo bajo solicitud por el Representante Legal de la Empresa).
- RIF de la empresa: RIF de la empresa a la que pertenece el empleado de la empresa, no se puede modificar (Solo bajo solicitud por el Representante Legal de la Empresa).
- teléfono: Se indica en este campo numérico el número telefónico del empleado de la empresa registrado.

Concluido el llenado de los datos solicitados en le sección Datos Empresariales, el cliente debe seleccionar el botón en color azul que indica "Siguiente", tal y como se indica en la figura No. 20, resaltado en rojo.

A continuación, el cliente deberá ingresar los datos que solicita el formato web en la sección denominada "Declaración Jurada", tal y como se indica en la figura No. 20.

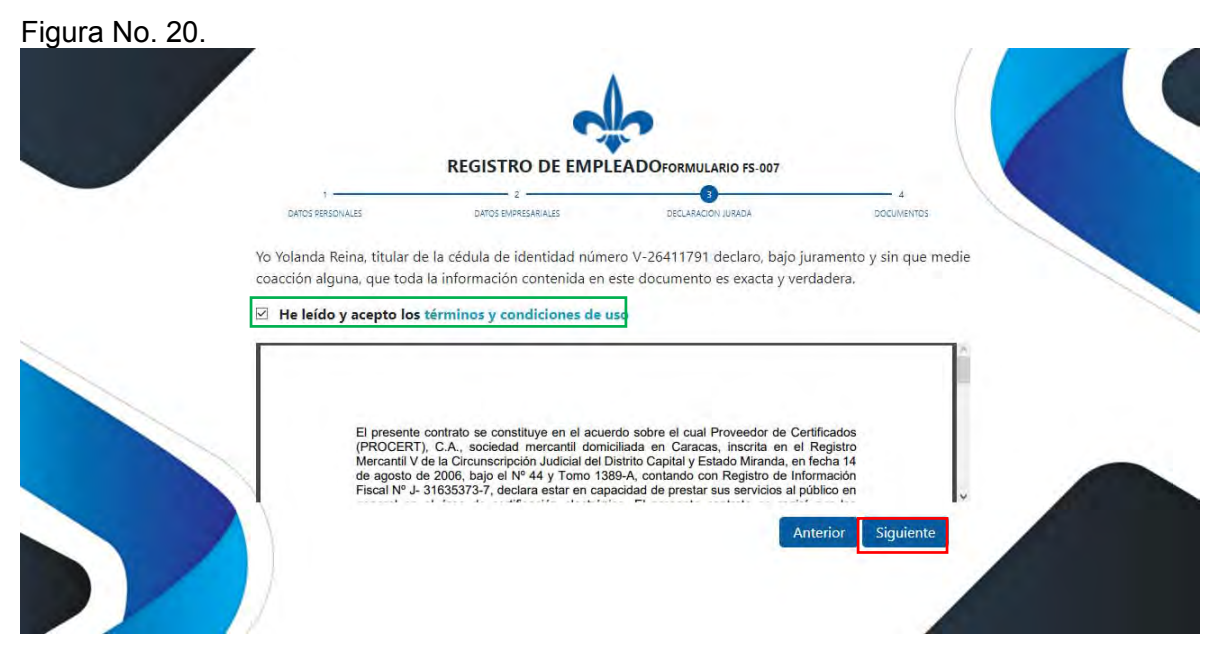

El cliente debe leer los términos y condiciones. Esta información puede ser descargada por el cliente. El cliente debe pulsar en el cuadro donde indica que acepta los términos y condiciones Como se indica en el recuadro verde de la Figura No. 20, seguidamente el cliente debe seleccionar el botón de siguiente para proseguir, el cual está resaltado con el recuadro rojo, tal y como se muestra en la Figura No. 20.

En esta última sección del proceso denominada "Documentos" el cliente debe acompañar a su solicitud la documentación requerida por el marco legal y normativo impuesto por la Superintendencia de Servicios de Certificación Electrónica (SUSCERTE). La documentación se sube al sistema en formato .PDF, cuyo peso no puede ser mayor a 4 Mb; tal y como se muestra en la Figura No. 21.

Figura No. 21

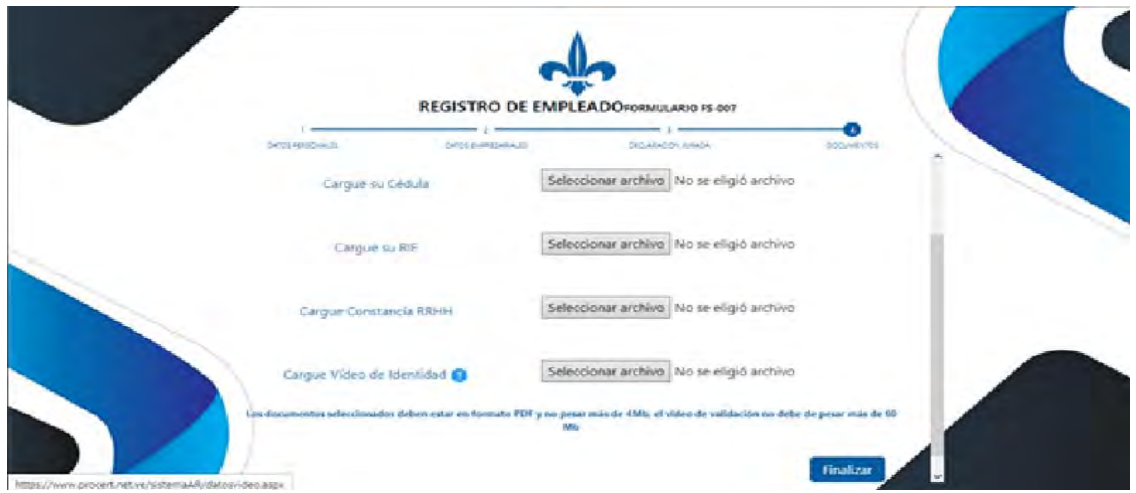

Concluida la subida de los datos solicitados en le sección "Documentos", el cliente debe seleccionar el botón en color azul que indica "Finalizar, tal y como se indica en la Figura No. 21.

- **9. Actores Sujetos al cumplimiento del presente documento:** El presente manual del sistema automatizado de Autoridad de Registro del PSC PROCERT, es emitido conforme a los lineamientos de la SUSCERTE y se constituye en norma de obligatorio cumplimiento y sujeción por parte de los actores que se indican a continuación:
	- Alta Dirección del PSC PROCERT.
	- Empleados del PSC PROCERT.
	- Clientes usuarios de certificados electrónicos emitidos por el PSC PROCERT.
	- Parte Interesada usuaria de los certificados electrónicos emitidos por el PSC PROCERT

# **10. Mecanismo para el desarrollo, ajuste y aprobación.**

- **10.1. Mecanismo de desarrollo del documento**: El presente documento del manual del sistema automatizado de Autoridad de Registro se encuentra desarrollado sobre la base de la normativa de acreditación aplicable a los interesados a convertirse en PSC. Dicha normativa de acreditación es dictada y emitida por la SUSCERTE, ente rector en la materia dentro de la República Bolivariana de Venezuela. Adicionalmente el presente documento del modelo y manual de operación de la autoridad de certificación (AC) cumple con los requerimientos de la normativa internacional aplicable al área de certificación electrónica.
- **10.2. Mecanismo para ajuste del documento**: Los cambios en el Decreto Ley de Mensajes de Datos y Firmas Electrónicas, su Reglamento, la Normativa de la SUSCERTE o de la normativa internacional vinculante y exigida para la operación de los PSC, que contemplen cambios sustanciales en los procesos de seguridad y operación, los cuales incluyan variación de los procedimientos y actividades de los PSC, producirán una revisión del presente documento, con el fin de ajustar los procesos y procedimientos a los estándares y normativa aplicable y aprobada por la SUSCERTE. Todos los ajustes al presente documento del manual del sistema automatizado de Autoridad de Registro, será producto del trabajo del equipo técnico y legal de del PSC PROCERT.
- **10.3. Mecanismo para aprobación de los ajustes al documento**: Todo ajuste o modificación del documento del manual del sistema automatizado de Autoridad de Registro deberá contar con la aprobación de la Alta Dirección del PSC PROCERT, ser documentada y constar por escrito, señalando el número de edición y revisión, fecha de elaboración, fecha de aprobación y la firma del representante de la Alta Dirección que aprueba el ajuste o modificación al documento. Se documentará el ajuste o modificación y su aprobación conforme a lo contenido en el documento de la política de documentación y gestión documental (AC-PO-0002).

# **11. Marco legal y normativo.**

- Ley de Mensaje de Datos y Firmas Electrónicas y su Reglamento.
- Normativa de la Superintendencia de Servicios de Certificación Electrónica (SUSCERTE).
- Normativa PROCERT.
- Estándar internacional ITU- T X.509 V3.
- Estándar Internacional ITU-T X.609.
- Norma ISO 9000:2005.
- Norma ISO/IEC 9594-8.
- Norma ISO/TR 10013:2001.
- Norma ISO/IEC 27001:2006.
- **12. Funciones y responsabilidades dentro del PSC PROCERT:** Las funciones y responsabilidades de los distintos niveles del PSC PROCERT respecto al manejo, control y resguardo del presente documento, se encuentran definidos en el documento de la política para el establecimiento de funciones y responsabilidades (AC-PO-0003).
- **13. Revisión, aprobación y modificación:** Los procesos asociados a la revisión, aprobación, modificación o ajuste de la documentación del PSC PROCERT, serán regulados por el documento de la política de documentación y gestión documental (AC-PO-0002).

El presente documento se constituye en "Información Confidencial" propiedad de Proveedor de Certificados PROCERT ITFB, C.A. ®, así como toda información o documento relacionado y referido al desarrollo del marco conceptual de negocio, aclaratorias técnicas y financieras, estrategias de negocio y penetración de mercado, desarrollo de software y aplicaciones propias o desarrolladas por Proveedor de Certificados PROCERT ITFB, C.A. ®. En virtud de lo anterior, queda restringido y prohibido todo uso, reproducción, copia, difusión o disposición de cualquier tipo del presente documento, que no haya sido autorizada previamente y por escrito por un representante autorizado de Proveedor de Certificados PROCERT ITFB, C.A.®, para tal fin. Todo uso no autorizado de la "Información Confidencialidad", será sancionado y el infractor será responsable en consecuencia ante Proveedor de Certificados PROCERT ITFB, C.A. ®, civil, penal y administrativa por la violación de la "Información Confidencial.